# 配置基本引數以在思科邊緣路由器上形成控制連 線

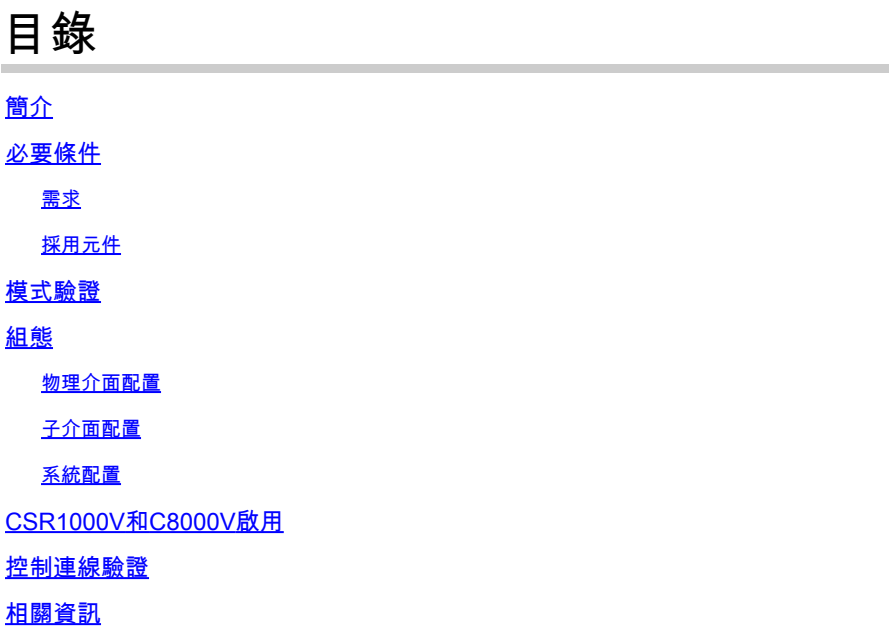

## 簡介

本檔案介紹將思科邊緣路由器載入軟體定義廣域網重疊的基本組態和提交順序。

## 必要條件

### 需求

思科建議您瞭解以下主題:

- 思科軟體定義廣域網路(SD-WAN)
- 基本Cisco IOS® XE命令列介面(CLI)

### 採用元件

本檔案是根據以下軟體和硬體版本所編制:

- 思科邊緣路由器版本17.6.3
- vManage版本20.6.3

本文中的資訊是根據特定實驗室環境內的裝置所建立。文中使用到的所有裝置皆從已清除(預設 )的組態來啟動。如果您的網路運作中,請確保您瞭解任何指令可能造成的影響。

 $\blacklozen$ 註:本指南假設,對於物理路由器,思科邊緣路由器序列號已經存在於思科網路即插即用

 $\blacklozenge$   $(\mathsf{PnP})$ 門戶中,並已與vManage裝置清單同步;對於虛擬邊緣路由器,虛擬例項已新增到 PnP門戶並同步到vManage。

## 模式驗證

步驟 1.驗證路由器是否處於控制器管理模式。

#### <#root>

**show platform software device-mode**

**show version | in mode**

### 範例:

<#root>

Router#

**show platform software device-mode**

Device Operating-mode:

**Controller-Managed**

Device-mode bootup status: 8/03 00:44:16 System is green Bootup Success

<#root>

Router#

**show version | in mode**

Router operating mode:

**Controller-Managed**

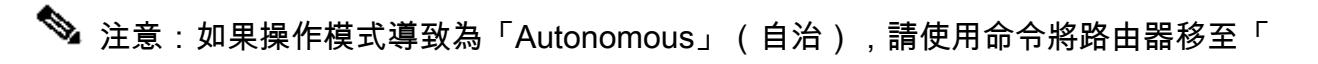

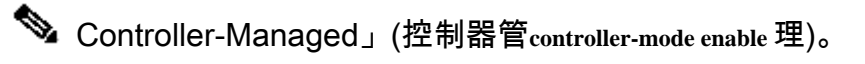

步驟 2.執行軟體重置。

對於新的板載,建議使用軟體重置來清理裝置,這樣可確保刪除配置資料庫(CBD)中的所有先前配 置。

<#root>

Router#

**request platform software sdwan software reset**

裝置重新載入並使用空白配置啟動。

步驟 3.停止PNP發現進程。

如果不需要零接觸調配(ZTP),請停止PNP發現過程。

<#root>

Router#

**pnpa service discovery stop**

註:PNP進程在5-10分鐘內停止。

## 組態

涵蓋兩種情形:

- 物理介面
- 子介面

這兩種方案都需要與介面關聯的Cisco IOS XE隧道和SD-WAN隧道才能正常工作以及基本SD-WAN系統配置。

物理介面配置

VPN 0或全域性VRF的介面和隧道配置需要特定的順序,否則隧道介面關聯中存在錯誤。

配置順序:

1. 實體介面

- 2. 預設路由
- 3. 提交更改
- 4. 以實體介面為來源的XE通道
- 5. SD-WAN XE隧道
- 6. 提交更改

### 範例:

#### <#root>

**!IOS-XE Portion**

```
!
config-transaction
interface GigabitEthernet0/0/0
ip address 192.168.10.2 255.255.255.0
negotiation auto 
no shutdown
!
ip route 0.0.0.0 0.0.0.0 192.168.10.1
!
commit <<<<<<<<<< Commit changes here
!
interface Tunnel0
no shutdown
ip unnumbered GigabitEthernet0/0/0
tunnel source GigabitEthernet0/0/0
tunnel mode sdwan
exit
!
! SD-WAN portion
!
sdwan
interface GigabitEthernet0/0/0
tunnel-interface
encapsulation ipsec
color default
allow-service all
!
commit <<<<<<<<<< Commit changes here
```

```
!
end
```
如果以不同的順序提交更改,則可能導致錯誤,因為Cisco IOS XE隧道介面未與SD-WAN隧道介面 關聯。

#### <#root>

cEdge(config-if)#

**commit**

Aborted: 'interface Tunnel 0 ios-tun:tunnel': Tunnel interface doesn't have corresponding sdwan Gigabit

在相反的方向上,如果嘗試在不使用Cisco IOS XE隧道的情況下同時刪除SD-WAN隧道,則可能導 致參考錯誤。

<#root>

cEdge(config)#

**commit**

Aborted: 'sdwan interface GigabitEthernet0/0/0 tunnel-interface' : No Tunnel interface found with tunne

## 子介面配置

VPN 0或全域性VRF的物理介面、子介面和隧道配置需要特定的順序,否則隧道介面關聯中存在錯 誤。

配置順序:

- 1. 實體介面
- 2. 子介面
- 3. 預設路由
- 4. 提交更改
- 5. 以子介面為來源的XE通道
- 6. SD-WAN XE隧道
- 7. 提交更改

範例:

<#root>

**!IOS-XE Portion**

```
!
config-transaction
interface GigabitEthernet0/0/0
no shutdown
no ip address
ip mtu 1500
mtu 1500
!
```
interface GigabitEthernet0/0/0.100 no shutdown encapsulation dot1Q 100 ip address 192.168.10.2 255.255.255.0 ip mtu 1496 mtu 1496 ! ip route 0.0.0.0 0.0.0.0 192.168.10.1 ! **commit <<<<<<<<<< Commit changes here** ! interface Tunnel0 no shutdown ip unnumbered GigabitEthernet0/0/0.100 tunnel source GigabitEthernet0/0/0.100 tunnel mode sdwan exit ! **! SD-WAN portion** ! sdwan interface GigabitEthernet0/0/0.100 tunnel-interface encapsulation ipsec color default allow-service all ! **commit <<<<<<<<<< Commit changes here** !

end

 $\blacklozenge$ 註:要容納通過802.1Q協定新增到資料包的32位欄位,子介面的MTU必須至少比物理介面的 MTU小4個位元組。這是使用命令設**mtu** 定。實體介面的預設MTU為1500位元組,因此子介面的MTU不得大於1496位元組。此外,如 果子介面要求的MTU為1500位元組,物理介面MTU可調整為1504位元組。

如果以不同的順序提交更改,則可能導致錯誤,因為Cisco IOS XE隧道介面未與SD-WAN隧道介面 關聯。

<#root>

cEdge(config)#

**commit**

Aborted: 'sdwan interface GigabitEthernet0/0/0.100 tunnel-interface' : No Tunnel interface found with t

### 系統配置

為了加入SD-WAN交換矩陣,Cisco Edge路由器需要系統下的基本重疊資訊,以便可以開始使用 vBond進行身份驗證。

1. 系統IP:邊緣路由器的唯一識別符號,採用八進位制點分格式。這不是可路由IP。

- 2. 站點ID:站點的唯一識別符號。
- 3. 組織名稱:SD-WAN重疊的唯一識別符號。
- vBond IP和埠:vBond IP和埠。它可以通過命令從vBond本身獲**show sdwan running-config system**取 4.

 $\sim$ 

範例:

<#root>

```
config-transaction
system
system-ip 10.10.10.1
site-id 10
organization-name SDWAN-OVERLAY
vbond 172.16.120.20 port 12346  
!
```
**commit**

提交系統配置後,Cisco Edge路由器立即聯絡vBond進行身份驗證,並開始建立與vManage和 vSmarts的控制連線。

## CSR1000V和C8000V啟用

Cisco Edge虛擬路由器需要額外步驟來關聯機箱和令牌,因為它們不是真正的硬體,並且通用唯一 裝置識別符號(UUDI)是虛擬的。

在vManage GUI中,導航到**Configuration > Devices**:並找到可用的CSR1000v或C8000v條目:

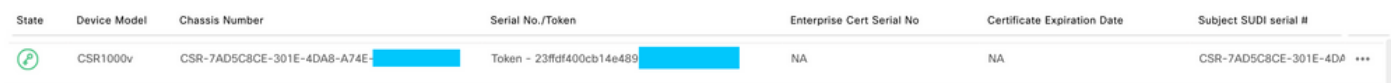

運行啟用,並在命令中替換機箱和序列號。

<#root>

**request platform software sdwan vedge\_cloud activate chassis-number CHASSIS\_NUMBER token TOKEN\_ID**

### 範例:

#### <#root>

#### Router#

**request platform software sdwan vedge\_cloud activate chassis-number 7AD5C8CE-301E-4DA8-A74E-90A316XXXXXX token 23ffdf400cb14e489332a74b8fXXXXXX**

## 控制連線驗證

使用驗證命令驗證控制連線的狀態。

#### <#root>

**show sdwan control connections**

**show sdwan control connection-history**

## 相關資訊

- [技術支援與文件 Cisco Systems](https://www.cisco.com/c/zh_tw/support/index.html)
- <u>[排除SD-WAN控制連線故障](https://www.cisco.com/c/zh_tw/support/docs/routers/sd-wan/214509-troubleshoot-control-connections.html)</u>

### 關於此翻譯

思科已使用電腦和人工技術翻譯本文件,讓全世界的使用者能夠以自己的語言理解支援內容。請注 意,即使是最佳機器翻譯,也不如專業譯者翻譯的內容準確。Cisco Systems, Inc. 對這些翻譯的準 確度概不負責,並建議一律查看原始英文文件(提供連結)。